# **BI Office Circle Packing** Quick Start Card

BI Office **Circle Packing** is a visualization that displays data in groups of circles. Size, color, and nesting are used to portray relationships between the data groups. There are three subtypes: heat, color, and hierarchical.

## $\triangleright$  Set up the Report

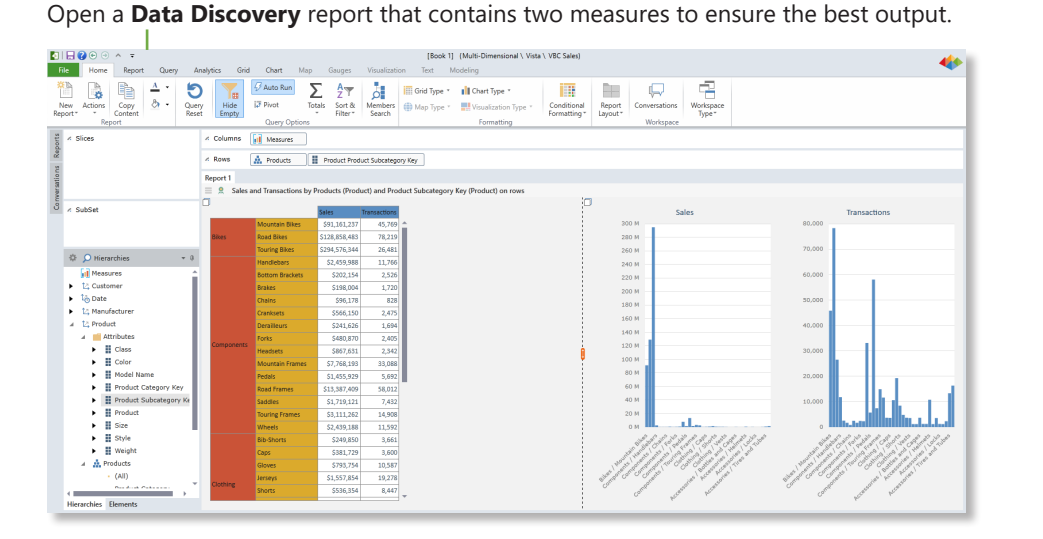

From the **ribbon**, navigate to the **Home** tab and expand out the **Report Layout** button. Select the **side-by-side** option.

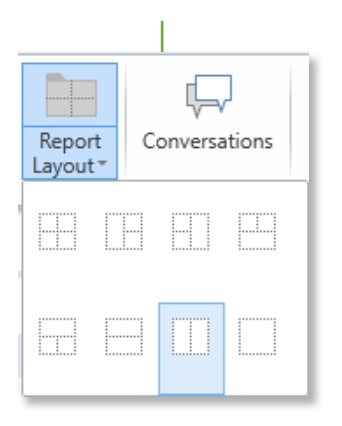

In the left panel, select the **Grid** option. In the right panel, select the drop-down arrow under **Advanced**, and under **Circle Packing** select **Color**. See the report update.

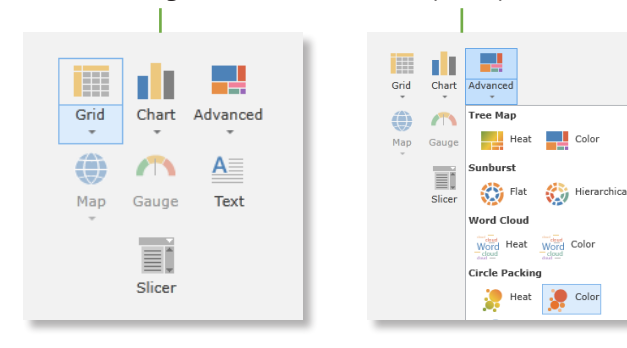

Notice that the **Size Value** and **Color Value** are displayed by the two selected measures. Lower values return a smaller circle and lighter shade of color, and higher values return vice versa.

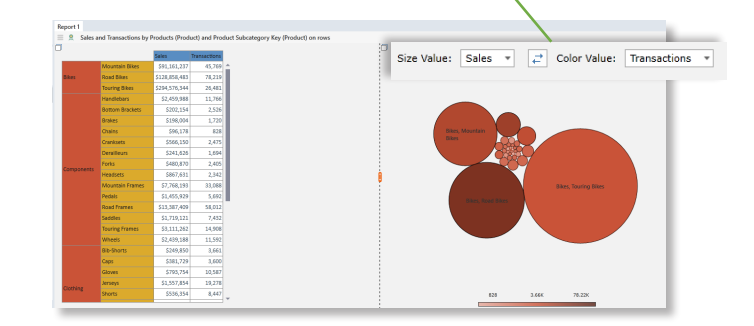

### Heat Circle Packing

To view the grouping of data with more than one color, from the ribbon select the **Visualization** tab. Select the dropdown arrow under **Type**, then select **Circle Packing**, **Heat**. See the visualization update.

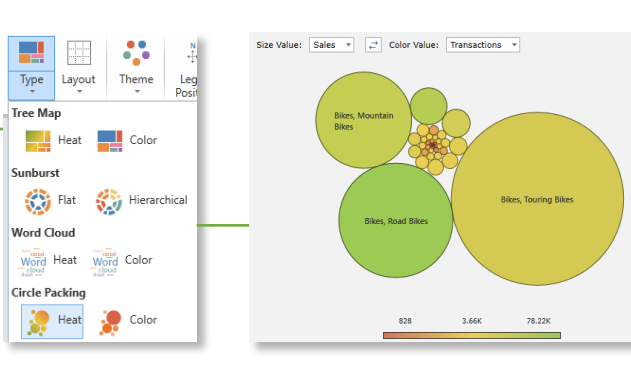

Switch the Size Value and Color Value's correlated measure by selecting the **drop-down arrows**, or by clicking the **reversal arrow.**

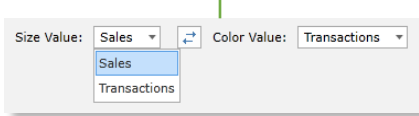

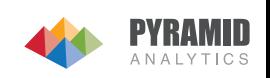

### Hierarchical Circle Packing

Create a **hierarchical** circle packing visualization to view the data in nested structures based on their hierarchies. From the **Visualization** tab, click the drop-down arrow under **Type**, and under **Circle Packing** choose **Hierarchical**.

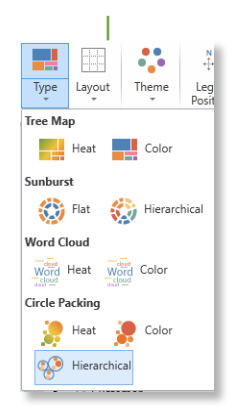

Right click on any circle to bring up interaction options. Choose to **Drill**, **Dice**, **Sort**. with the data.

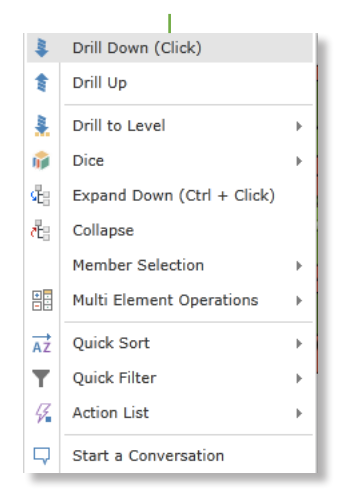

Change the Theme

To change the **colors** of the visualization navigate to the **Visualization** tab, click the drop-down arrow under **Theme**, and select a desired color scheme.

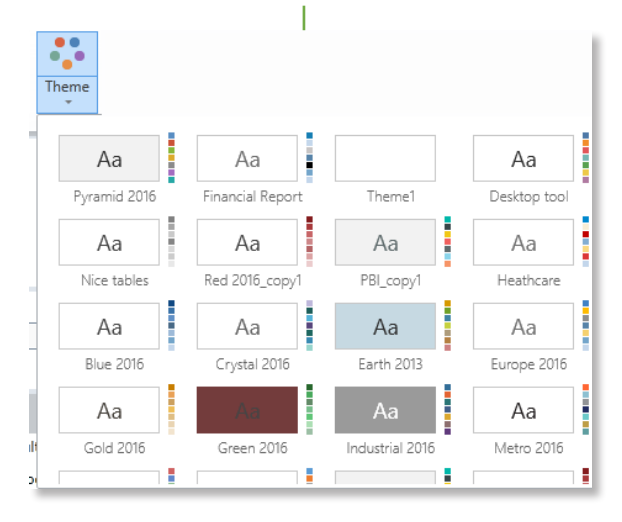

The outer circles represent the first **hierarchy** and contain nested circles inside them based on their **sub groups**.

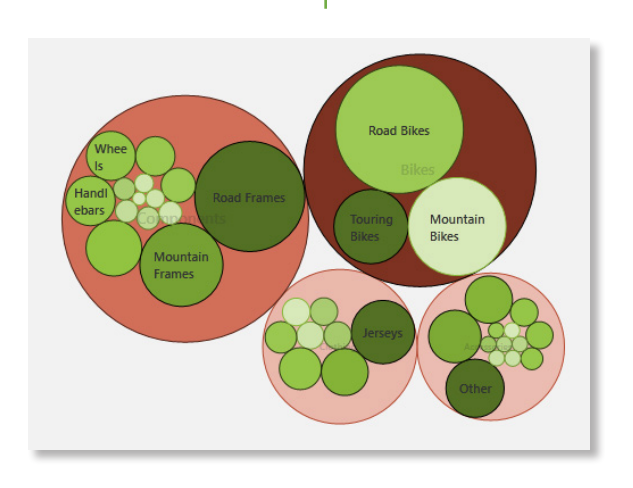

#### See the **visualization** update.

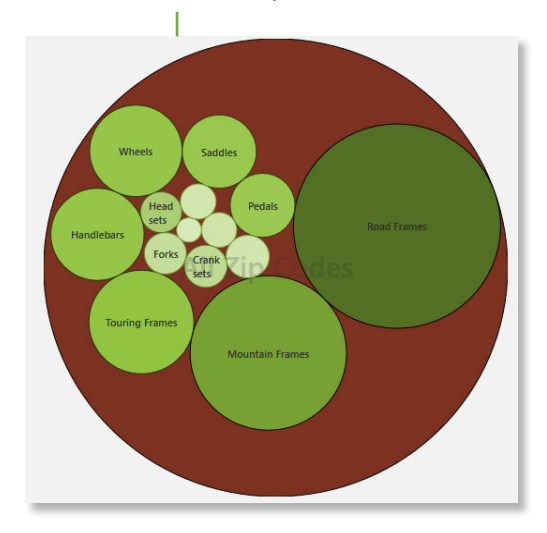

#### See the **visualization** update.

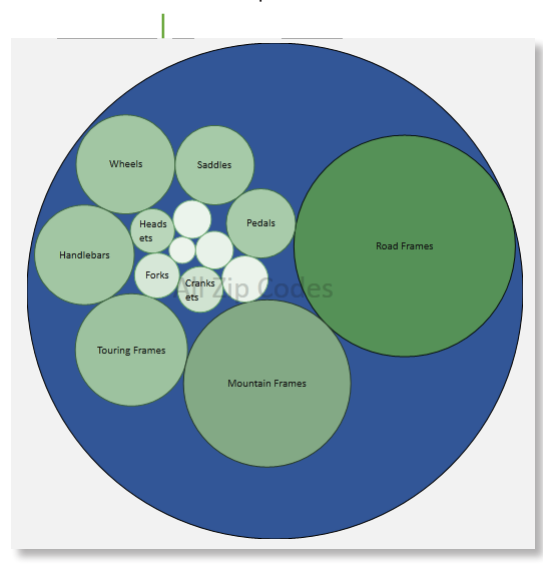

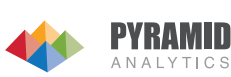